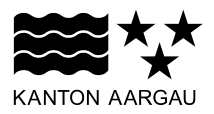

# **DEPARTEMENT FINANZEN UND RESSOURCEN**

Kantonales Steueramt

Quellensteuer

3. August 2015

## **ANLEITUNG**

**Elektronisches Formular "Abrechnung über Quellensteuer von Künstlern, Sportlern und Referenten"**

### **1. Adobe Version**

Für die Nutzung des PDF-Abrechnungsformulars wird der neuste Adobe Acrobat Reader vorausgesetzt.

#### **2. Eingabe der Abrechnungsdaten**

Speichern Sie die PDF-Datei unter einem neuen Namen am gewünschten Ort auf Ihrem PC ab (über "Speichern unter") und öffnen Sie diese anschliessend von Ihrem PC aus.

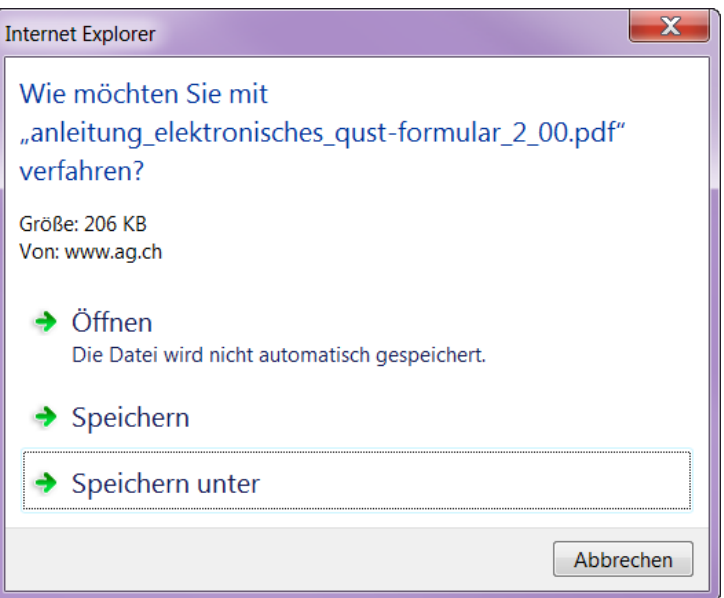

## Beginnen Sie mit der Erfassung der Arbeitgeberinformationen auf der ersten Seite:

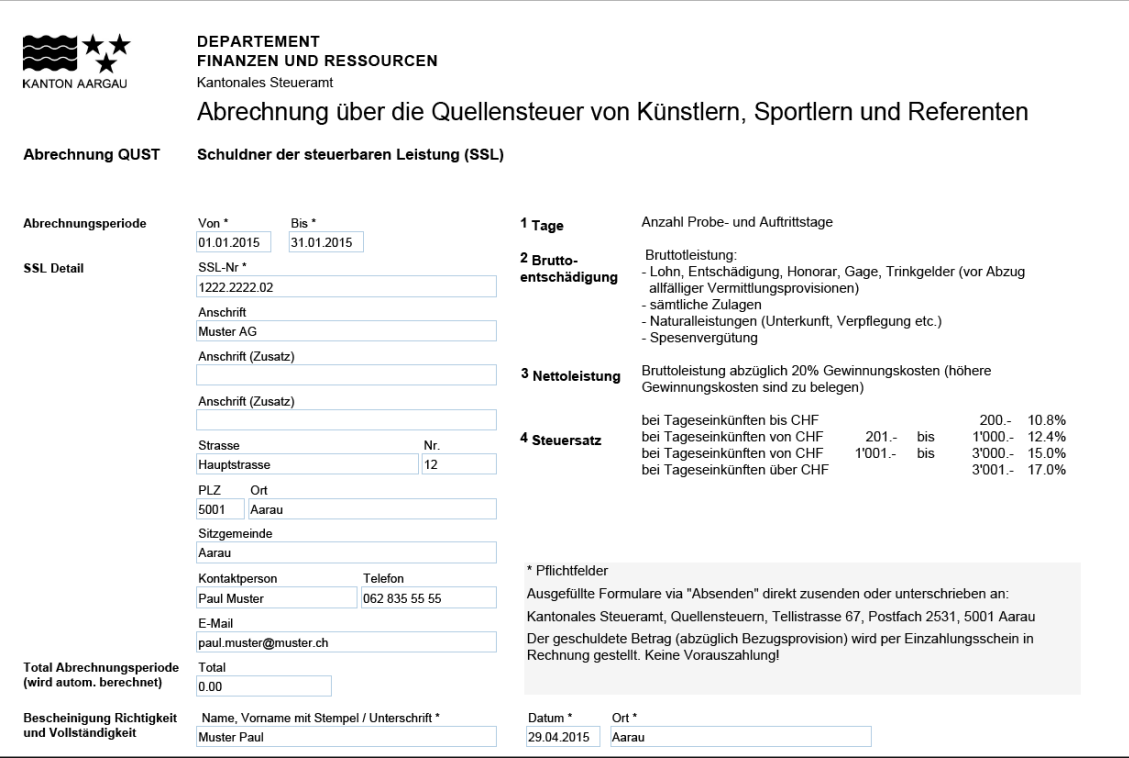

Anschliessend erfassen Sie die Abrechnungsdaten pro quellensteuerpflichtige Person:

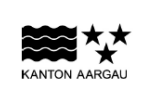

**DEPARTEMENT<br>FINANZEN UND RESSOURCEN** Kantonales Steueramt

Abrechnung über die Quellensteuer von Künstlern, Sportlern und Referenten

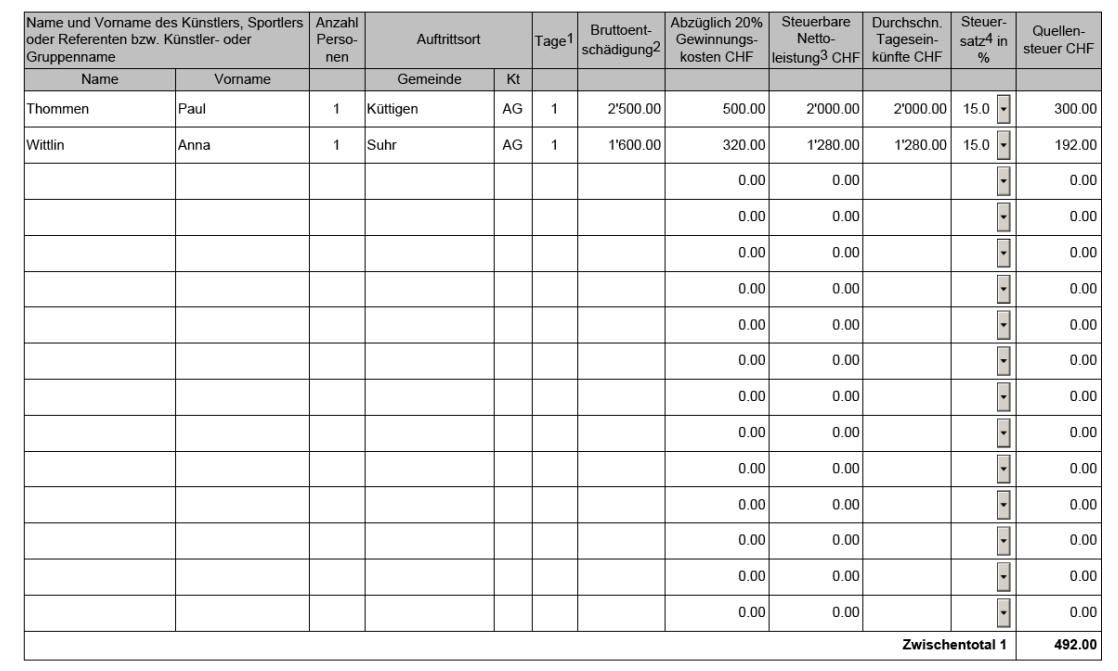

Mit Eingabe der Werte werden automatisch die Zwischentotale gebildet und der Abrechnungsbetrag wird im Total auf der ersten Seite dargestellt.

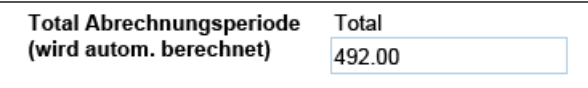

Der geschuldete Betrag (abzüglich Bezugsprovision) wird nach Versand der Abrechnung per Einzahlungsschein in Rechnung gestellt. Es erfolgt keine Vorauszahlung.

**Hinweis: Während der Erstellung kann die PDF-Datei fortlaufend gespeichert werden (über die Speicherfunktion des Adobe Acrobat Reader).**

#### **3. Versand der Abrechnung**

Nach Fertigstellung der Abrechnung können Sie das Formular dem Kantonalen Steueramt senden. Hierzu stehen folgende zwei Optionen zur Verfügung:

#### a) Direkter elektronischer Versand

Das Formular kann direkt via Internetverbindung versandt werden. Dafür ist auf die Schaltfläche "Einreichen" zu klicken:

Einreichen

Bei der elektronischen Datenübermittlung wird die PDF-Datei an einen Server der kantonalen Verwaltung gesandt und an das Kantonale Steueramt transferiert. Die Datenübermittlung erfolgt auf Basis einer verschlüsselten Verbindung (https).

Je nach Betriebssystem und Netzwerkkonfiguration erscheint eine weitere Meldung:

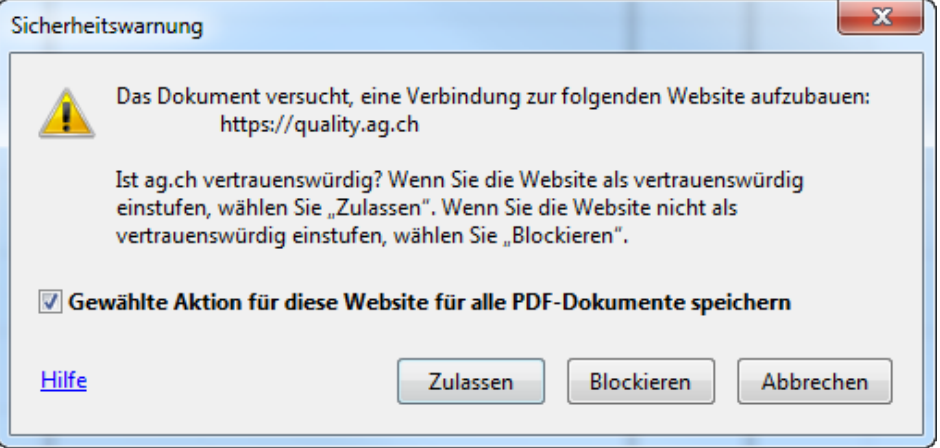

Diese Meldung können Sie mit "Zulassen" bestätigen. Die Verbindung zum entsprechenden Server wird damit freigegeben.

Nach erfolgreicher Übermittlung erfolgt eine entsprechende Bestätigung. Diese können Sie mit "OK" quittieen.

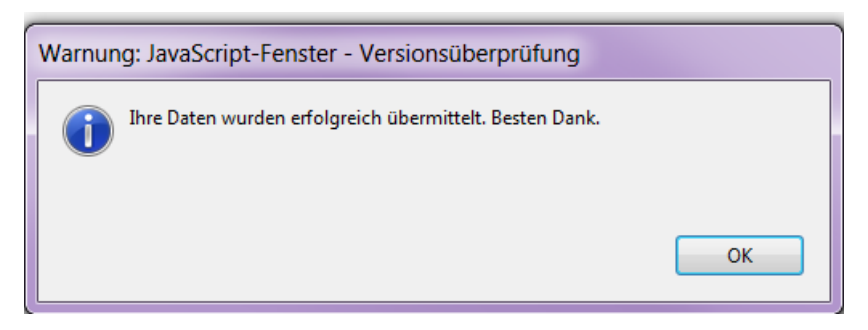

Die bisher leere letzte Seite (Information zur Datenübermittlung) weist nach erfolgreicher Übermittlung eine entsprechende Bestätigung aus. Bitte speichern Sie nach der Übermittlung die Datei mit der Bestätigung ab.

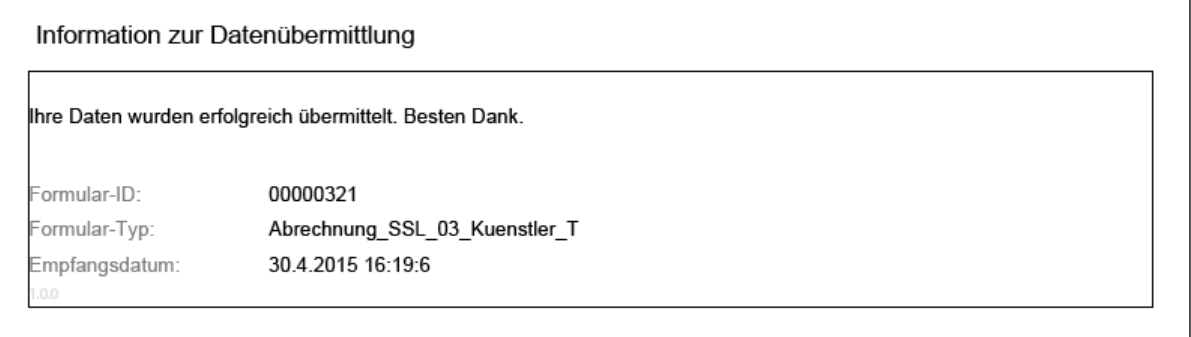

# **Erfolgt keine Übermittlungsbestätigung, so ist aus technischen Gründen keine elektronische Übermittlung möglich. Wählen Sie in diesem Fall den Postversand (siehe nachfolgend).**

### b) Postversand

Sollte das Formular aus technischen Gründen nicht elektronisch übermittelbar sein (keine Übermittlungsbestätigung oder Übermittlungsfehler), kann die PDF-Datei ausgedruckt, unterschrieben und via Postversand dem Kantonalen Steueramt zugestellt werden.

# **4. Mehrfachverwendung der PDF-Datei**

Für die nächste Abrechnung kann die letzte PDF-Datei geöffnet und unter einem anderen Dateinamen (z. B. "Abrechnung Künstler Januar 2015.pdf") gespeichert werden. Die bereits erstellten Abrechnungsdaten können dabei wiederverwendet beziehungsweise korrigiert werden. Nach Eingabe der aktuellen Daten für die neue Abrechnungsperiode kann die Abrechnung übermittelt werden. Die Übermittlungsbestätigung auf der letzten Seite wird aktualisiert. Bitte speichern Sie diese ab.

### **5. Probleme bei der Nutzung des Abrechnungsformulars**

Haben Sie Probleme bei der Nutzung des Abrechnungsformulars besuchen Sie bitte unsere Supportseite [https://www.ag.ch/de/online\\_schalter/hilfe\\_infos/pdf\\_formulare/haeufige\\_fragen\\_pdf.jsp.](https://www.ag.ch/de/online_schalter/hilfe_infos/pdf_formulare/haeufige_fragen_pdf.jsp)